# **Campus Based CBEF Login Instructions**

### **Step 1: Confirm whether or not Cadet has a Go Army Account**

- A. If Cadet DOES NOT have a User ID and Password for GoArmy.com, go to Step 2
- B. If Cadet DOES have a User ID but FORGOT Password for GoArmy.com, go to Step 3
- C. If Cadet DOES have a User ID and Password for GoArmy.com, go to step 4

#### **Step 2: Create GoArmy.com Account**

- A. Go t[o https://my.goarmy.com/accounts/register/user\\_agreement.jsp](https://my.goarmy.com/accounts/register/user_agreement.jsp)
- B. Read Privacy & security Notice, Click "Accept" then "Continue"

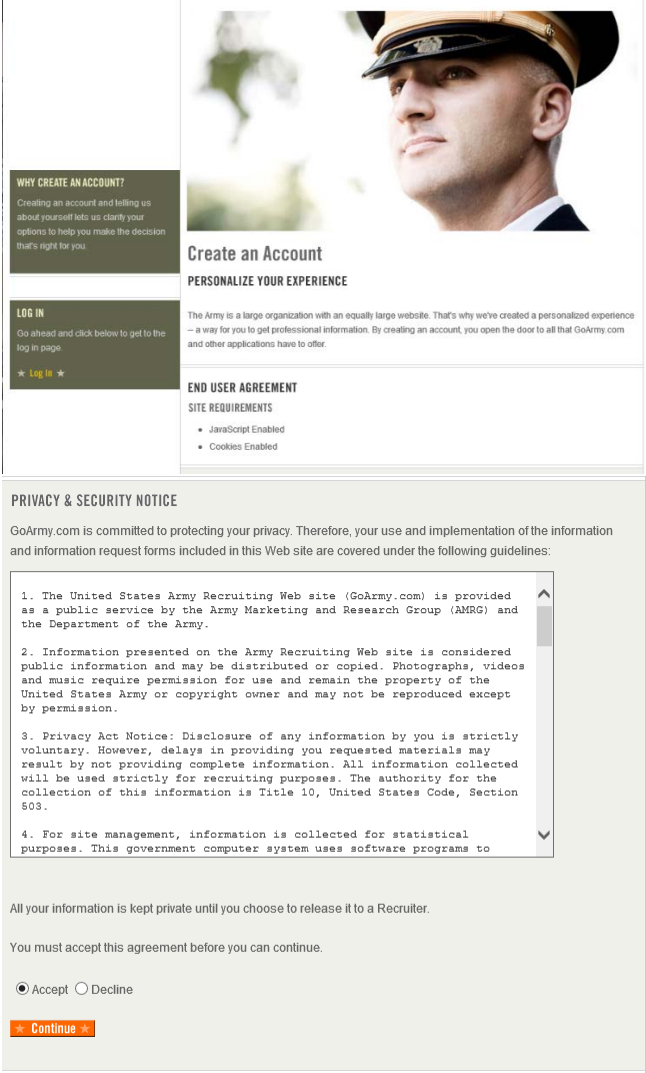

C. Create an Account and Register your information: Enter all required information and click "Continue".

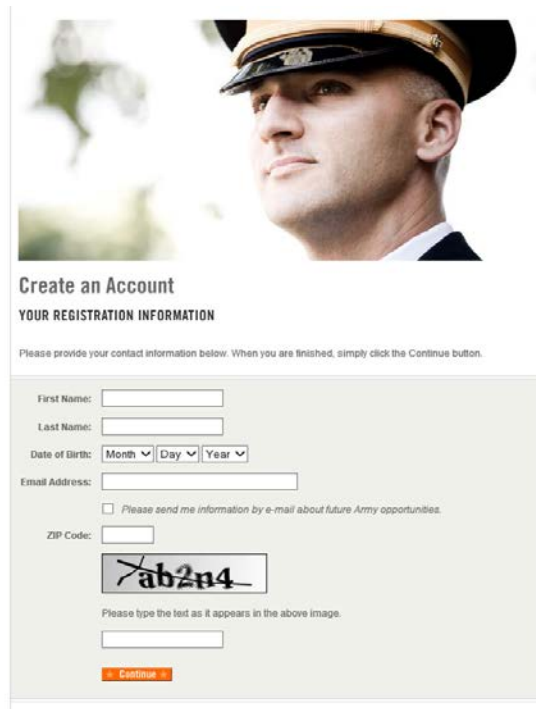

D. Notification that you will receive an email verification.

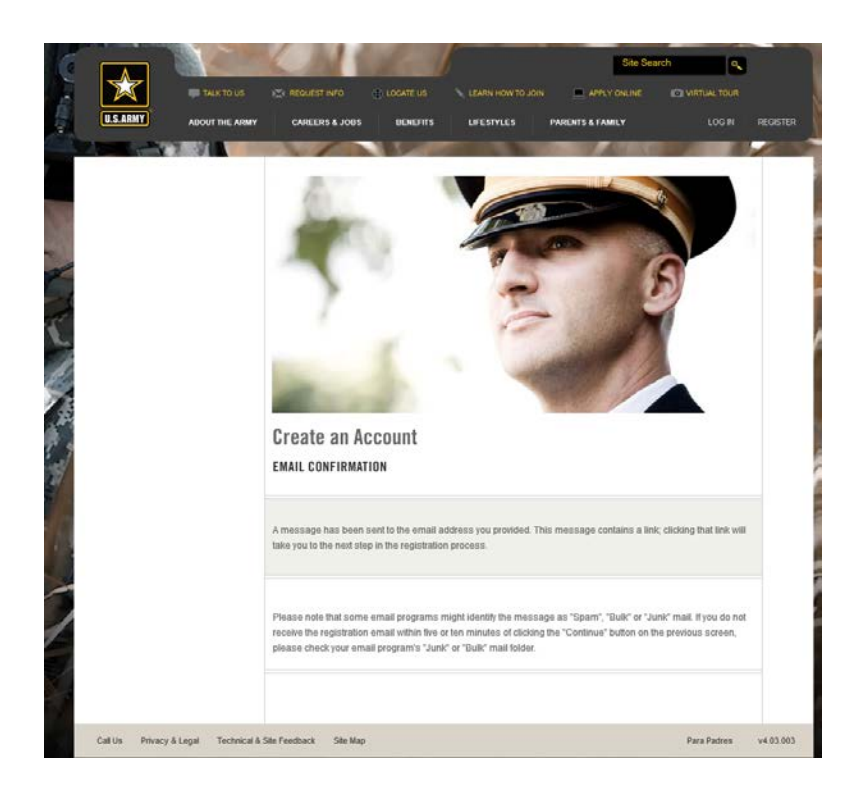

E. An email confirmation will arrive to your email inbox. Click on the link contained in your email.

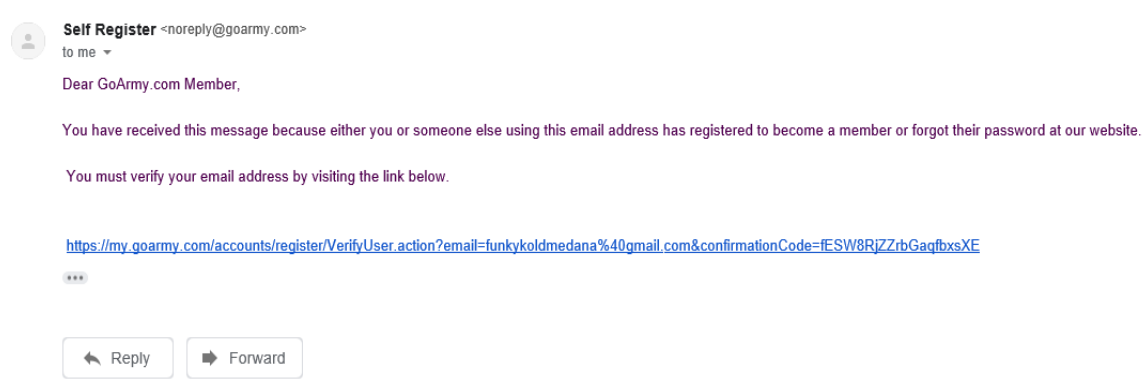

F. Continue to step 4B.

## **Step 3: Retrieve Password**

A. Go to URL<https://my.goarmy.com/accounts/register/login.jsp> and click on **Forgot Your Password?**

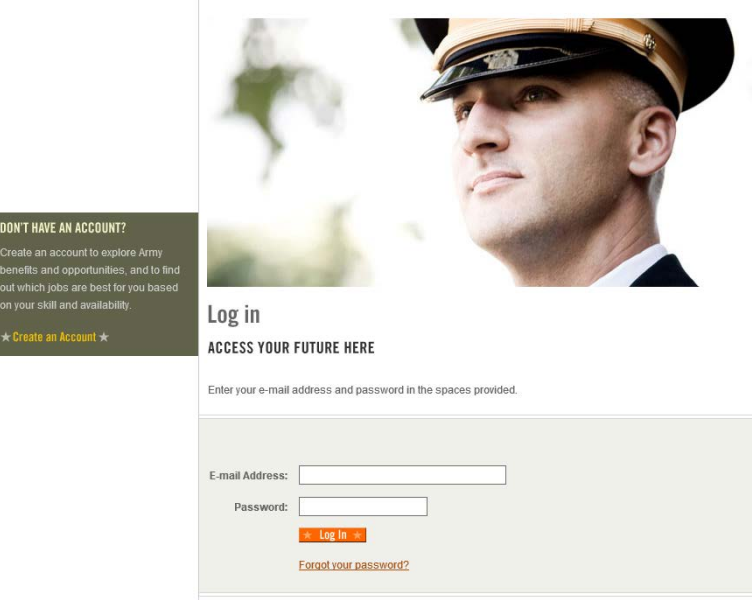

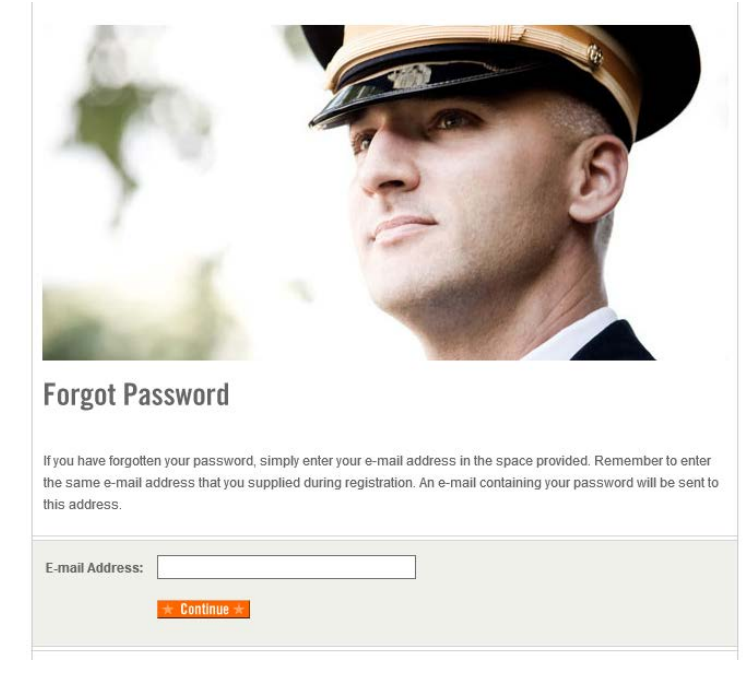

B. Enter email address you originally registered with and click "Continue".

Note: This email is sent to the account provided during initial Go Army.com account set-up.

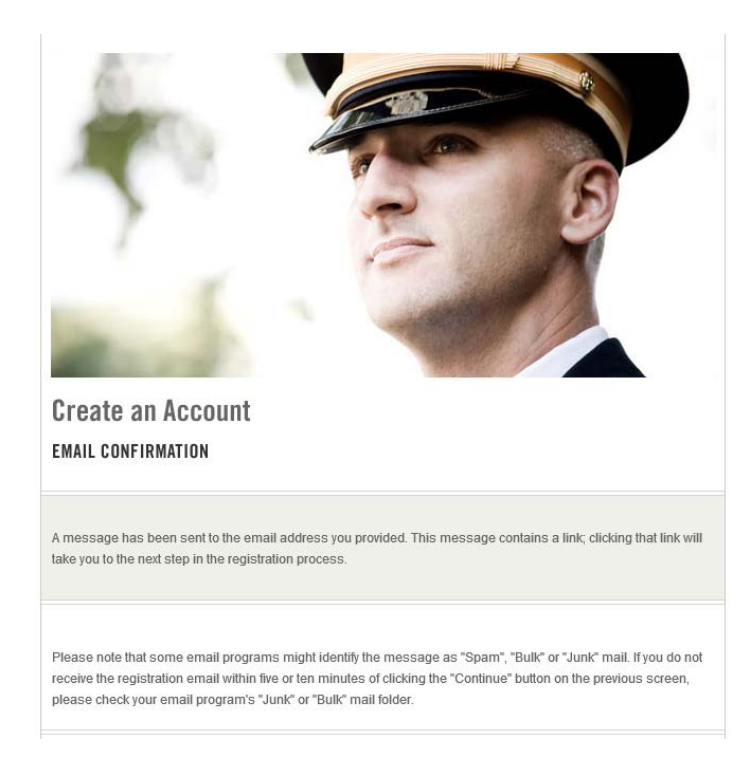

C. An email confirmation will arrive to your email inbox. Click on the link contained in your email.

Self Registration Confirmation Inbox x

Self Register <noreply@goarmy.com> to me  $\sqrt{ }$ Dear GoArmy.com Member,

You have received this message because either you or someone else using this email address has registered to become a member or forgot their password at our website.

You must verify your email address by visiting the link below.

https://my.goarmy.com/accounts/register/ResetPassword.action?email=funkykoldmedana%40gmail.com&confirmationCode=qbjQekhNPFcwZyZQTkGb

\*\* Upon verifying your email address, you will be asked to log in.

Thank you for visiting GoArmy.com.

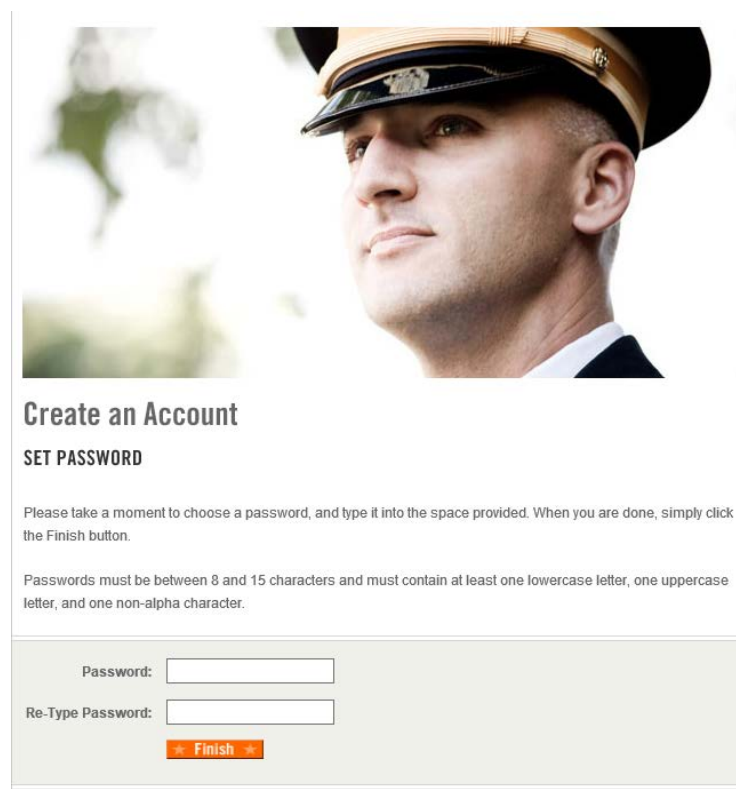

D. Create new Password as required and click "Finish".

#### **Step 4: Log into CBEF**

- A. Go to CBEF URL [https://cbef.usarmyrotc.com/dana-na/auth/url\\_54/welcome.cgi](https://cbef.usarmyrotc.com/dana-na/auth/url_54/welcome.cgi)
- B. Enter GoArmy.com username and Password (email and goArmy password) and click "Sign In".

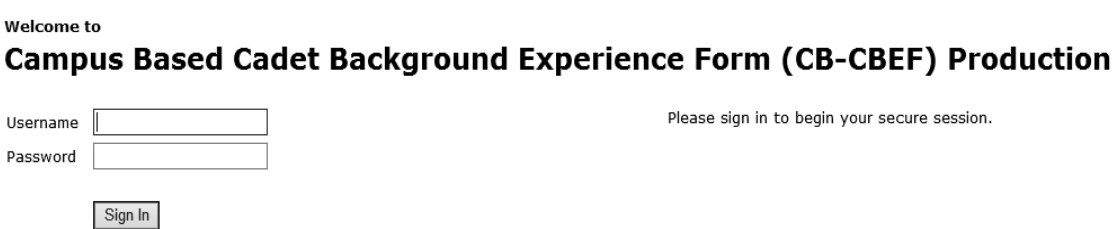

C. Click "Accept" for DOD Warning Message

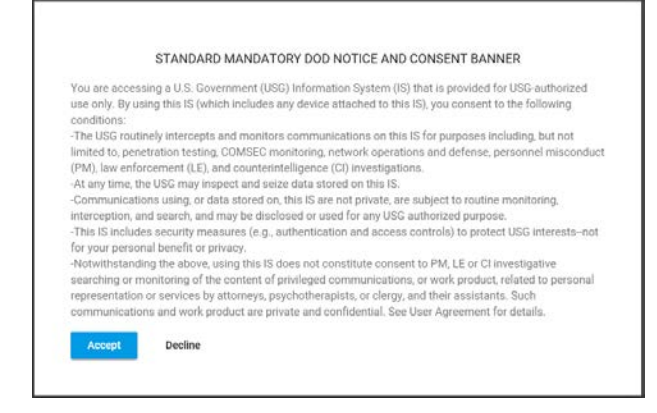

**Step 5: Identity Verification Step 1 - Follow instructions on screen and click "Next".**

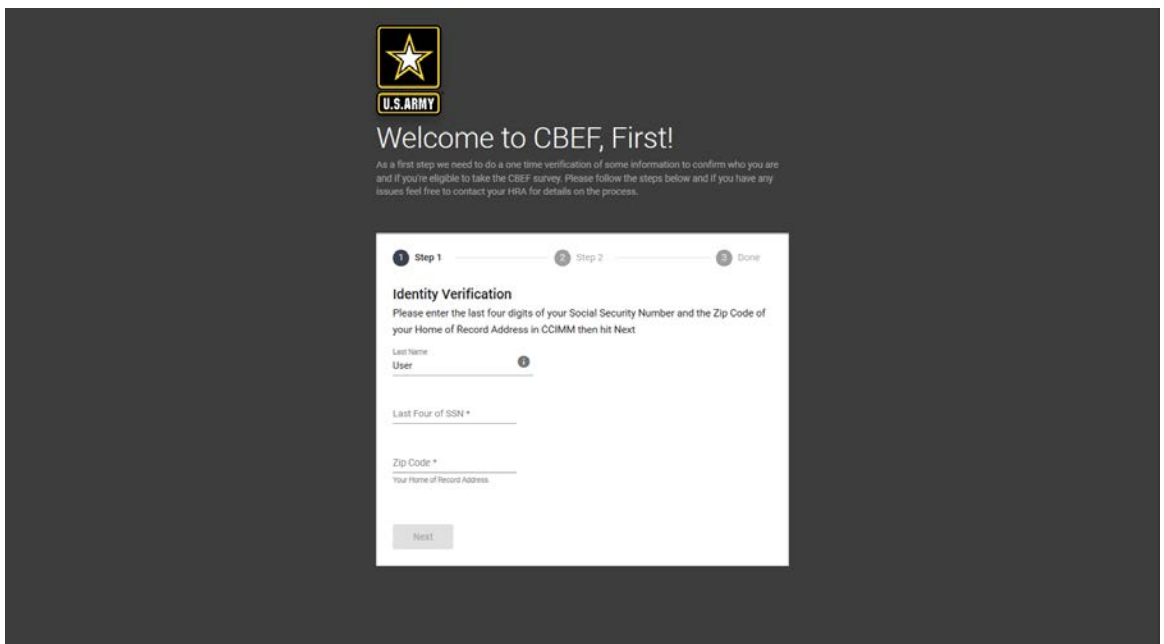

**Step 6: Identity Verification Step 2- Follow instructions on screen and click "Next".**

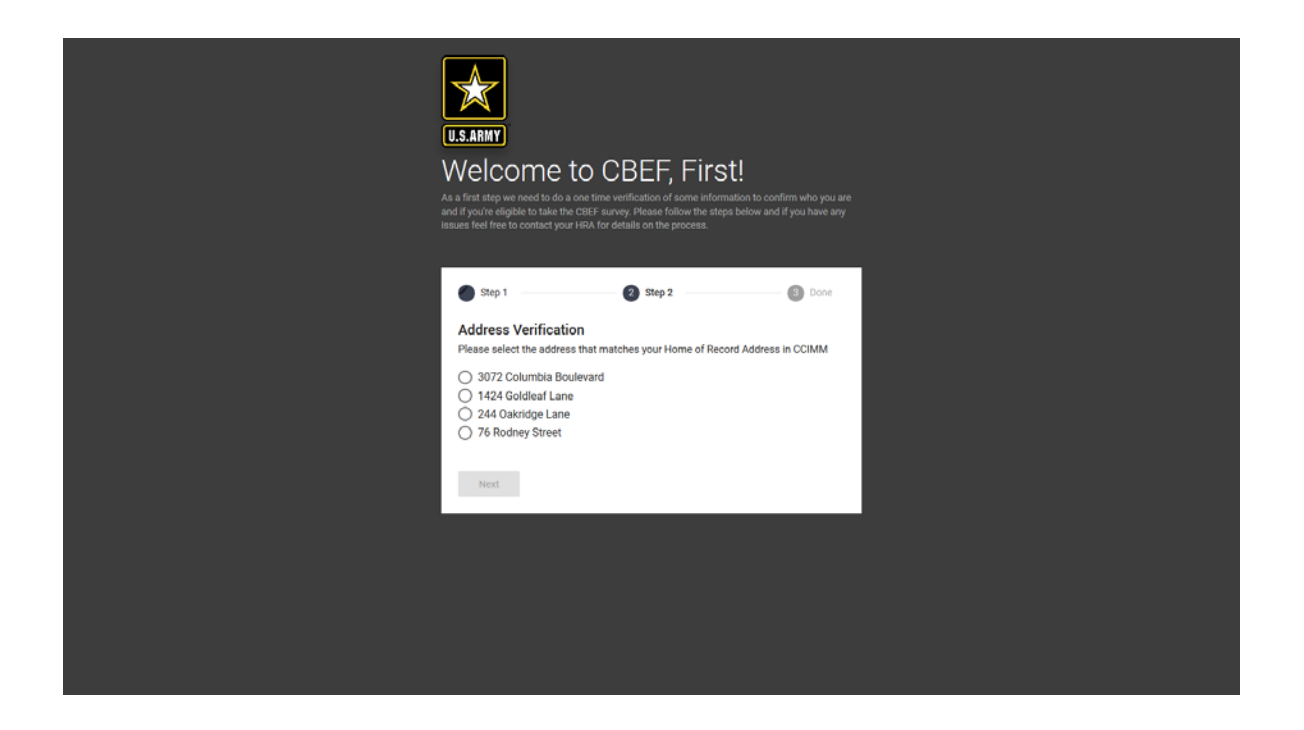

## **Step 7: Identity Verification Step 3 - Identity Verified**

A: You have been verified! Click "Continue" to be sent to your dashboard where you can begin the CBEF survey. Continue until complete.

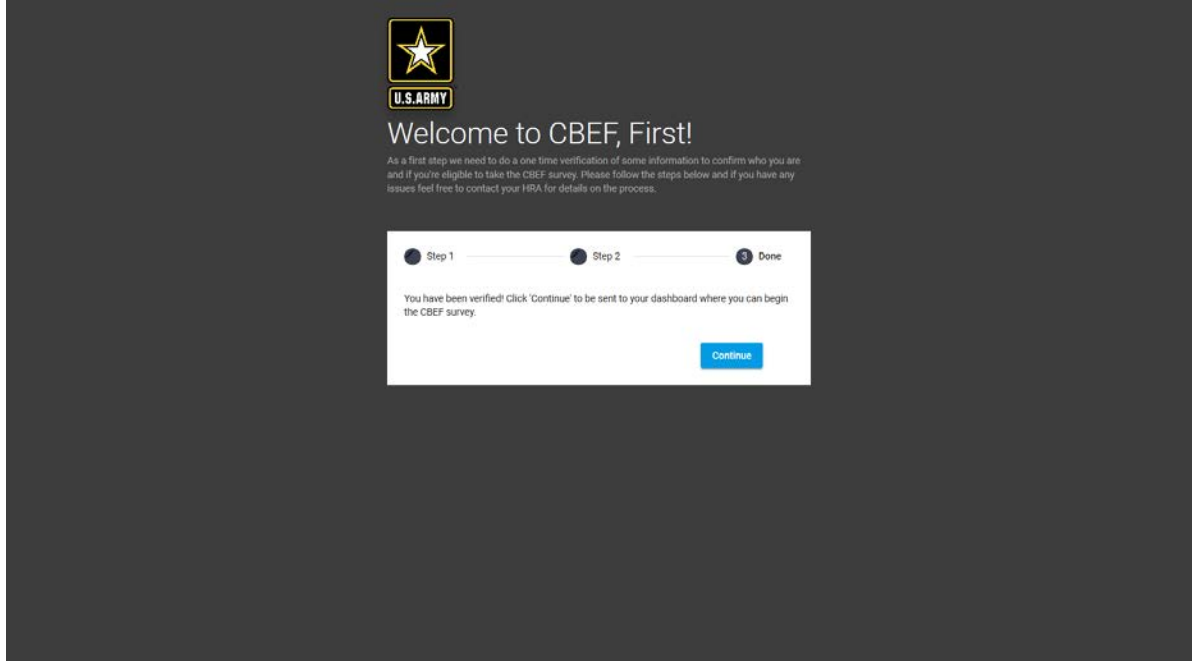